2024/04/26 12:27 1/1 Viewing flights

## **Viewing flights**

Considering that different departments desire different ways of viewing flight activities (flights, positionings, office duties, reservations, maintenance) we have created **3 separate panels**: TABLE, CALENDAR and TIMELINE.

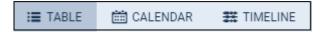

transferred to OPS > TABLE view, and the pairing will be edited.

Each panel has its **specific view** and access to both: left and right-hand side filters explained in separate chapters of the manual.

show in ops button becomes available upon selecting published flight or a number of flights from one pairing. Once you selected the flight(s) and clicked on the show in ops button, you will be

If you are editing a quote (either created in Requests/Quotes or downloaded from Avinode), Leon will show a button for quick moving between Requests/Quotes and OPS sections.

Filters of each panel have been arranged very carefully so that they contain all necessary options to give you the **widest range of possibilities** to work smoothly on flights or other activities.

In OPS, if you select a flight (in TABLE, CALENDAR or TIMELINE) and then click on the icon placed in the right-hand filter (top-right corner) - Leon will **focus** on that flight and will show it in the **center** of the screen.

Even if you change the view i.e. in TIMELINE from 5 days to 12 hours - Leon remembers what flight it should be focused on and that flight will still be in the center of the screen. In TABLE or CALENDAR, after clicking the flight, if you change the date forward/backward and click the eye-icon Leon will revert to the focused flight.

From:

https://wiki.leonsoftware.com/ - Leonsoftware Wiki

Permanent link:

https://wiki.leonsoftware.com/leon/viewing-flights

Last update: 2020/01/20 10:00

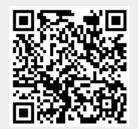